Adding Student Preferences allows you to enter preferences appropriate for your upcoming curriculum.

- 1. After you log into E\*Value, click on the **Schedules** tab in the top navigation
- 2. Click on Schedule Optimization
- 3. Click on Create & Manage Student Preferences
- Access Scheduling Optimization welcome screen

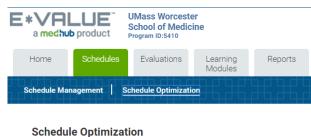

## Optimization Setup

Create & Manage Student Preferences

## Welcome to EVOS for the Core Clinical Experiences (CCE)

CCE EVOS will assign you to the following: Thematic Section (TS) order, the order for your clerkships within each Thematic Section, the site for each clerkship, and your Flexible Clinical Experiences (FCEs). Our scheduling process is unique in that it uses a complex mathematical program to assign the highest possible preferences for all involved. Rather than a lottery system, the optimizer is able to take into account all possible schedule scenarios and determine which would provide the overall highest level of student satisfaction

To assist you with s, it is recommended you have the following instructional emails open as you work through your preference selections

· Timing and

Return to th

VOS (from Judy Holewa) Flexible Cli OS (from Colleen Burnham)

## Required steps

- e 'Curriculum Optimization Plan' for CCE. Preference Clerkship Sites and Thematic Section Order [strategy instructions below]. Enter your preferences.
- 3. Go back to the bottom of this page and select the 'Curriculum Optimization Plan' for FCE. Preference the Flexible Clinical Experiences (FCE) you would like to be considered for [strategy instructions below]. Enter your preferences

## Preference Strategy for Clerkship Sites and Thematic Section Order

Be sure to rank all available preferences for each experience. If you do not rank all sites, EVOS will not know which is your first, second, third choice. If EVOS cannot accommodate your ranked preferences, it will randomly assign you to an available site or Thematic Section order that has openings AFTER students whose choices were considered are scheduled. Therefore it is always in your best interest to enter selections for all choices (clerkship site and Thematic Section order). Not entering preferences, entering limited preferences, or the same preference multiple times will not increase the likelihood of getting that preference, but may increase the probability of being assigned to something you didn't rank

If you are interested in applying for the Maternal Child Health Pathway, please rank the Thematic Section order that has (MCH Pathway) as a prefix first. Then rank the other Thematic Section order preferences. If you do not want to be considered for the MCH Pathway, do not rank those

After reviewing your preferences, click the "save" button. Once you have saved your preferences you can return to E\*Value at any time while preferences are open and review or edit your selections. It is recommended you print or save your CCE EVOS selections for your records.

Return to the Schedules / Preferences / Schedule Preferences page to enter preferences for FCEs.

## Flexible Clinical Experiences (FCE) Preference Strategy

We recommend you [right-click to] open the FCE Program course list in a separate window to reference FCE course information as you make your selections http://www.umassmed.edu/oume/fce/fce-course-links-ay1718/

Your four required FEs align to 332 Perioperative and Maternal Care: SU 300 Surgery (2) and 331 Care of Adults: ME 300Medicine (2).

In the first screen (window), rank order (select) up to 20 flexible clinical experiences (FCEs). Selecting one FCE more than two times does not increase the weight of that choice - EVOS will ignore more than two same-FCE selections. Note: you may repeat only one FCE

Preferencing one FCE two times will populate the Course Repetition table in the subsequent window, asking you to identify the selection as either 1) an FCE that you "really want to take", or 2) an FCE that you want to take twice Note: When no duplicate selections are made, only the comments text box will be offered.

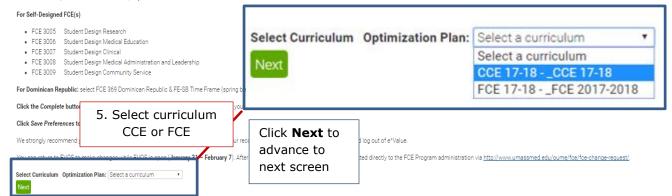

UMMS (cjb) Page 1 of 4

# January 2017 | E\*Value Quick Start | Thematic Section & Clerkship Preferencing

- 6. Enter Student Preferences Screen | of note: Required courses are listed first.
  - Indicate preference rank by selecting number from Preference drop-down list | 1 = highest preference
  - Select site from the Site drop-down menu
  - Click *Clear* to remove selection | click *Delete* to delete the entire *row* (there will be fewer preferencing rows available)
  - Click Next (the green bar) to continue on to the next course
  - Continue to access pages in the same manner until you have ranked each of the offered courses.
    - Of note: you may navigate back and forth through the preference screens using the "← Previous" and "Next" green buttons.

# Student Preferences For cjb TEST

# Required Courses Course: SOM - Family Medicine Clerkship - FC 300: Clerkship in Family Medicine Preference Site Clear Delete Middlesex County Middlesex County

Next (SOM - Internal Medicine Clerkship - ME 300: Internal Medicine Clerkship – Inpatient (COMM)) ->

- Preference Thematic Sections in the same manner
- Click Complete after you have made your ranked selections

# Student Preferences For cjb TEST

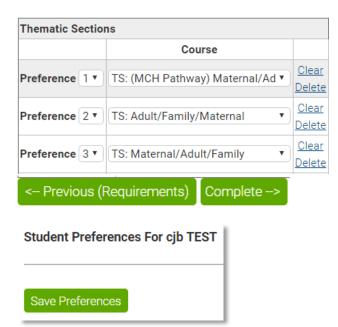

• Click Save Preferences

UMMS (cjb) Page 2 of 4

# January 2017 | E\*Value Quick Start | Thematic Section & Clerkship Preferencing

## **Student Preferences**

Congratulations. You have finished entering preferences. Your choices are summarized below. You may print a copy of this information for your records. While preferences are open, you may come back to these screens to make further adjustments to your preferences. Once preferences are closed, you will not have access to this information.

| Course: SOM - Family Medicine Clerkship - FC 300: Clerkship in Family Medicine |
|--------------------------------------------------------------------------------|
| Site                                                                           |
| Berkshire Area                                                                 |
| Middlesex County                                                               |

| Course: SOM - Internal Medicine Clerkship - ME 300: Internal Medicine Clerkship - Inpatient (COMM) |
|----------------------------------------------------------------------------------------------------|
| Site                                                                                               |
| Berkshire Medical Center                                                                           |

| Course: SOM - Neurology Clerkship - NU 302: Clerkship in Neurology |  |
|--------------------------------------------------------------------|--|
| Site                                                               |  |
| Lahey Hospital and Medical Center                                  |  |
| HealthAlliance - Leominster                                        |  |

| Course: SOM - Obstetrics & Gynecology Clerkship - OB 300: Clerkship in Ob/Gyr |  |  |  |
|-------------------------------------------------------------------------------|--|--|--|
| Site                                                                          |  |  |  |
| Berkshire Medical Center                                                      |  |  |  |

| Course: SOM - Pediatric Clerkship - PE 300: Clerkship in Pediatri | cs |
|-------------------------------------------------------------------|----|
| Site                                                              |    |
| Baystate Medical Center                                           |    |

| Course: SOM - Psychiatry Clerkship - PS 300: Clerkship in Psychiatry |  |
|----------------------------------------------------------------------|--|
| Site                                                                 |  |
| Cape Cod Hospital                                                    |  |

| Course: SOM - Surgery Clerkship - SU 300: Clerkship in Surgery |
|----------------------------------------------------------------|
| Site                                                           |
| UMMMC - University & Memorial Campuses                         |
| Berkshire Medical Center                                       |
| St. Vincent Hospital                                           |

| Thematic Sections                        |
|------------------------------------------|
| Course                                   |
| TS: (MCH Pathway) Maternal/Adults/Family |
| TS: Adult/Family/Maternal                |
| TS: Maternal/Adult/Family                |

Of note: You will have access to these screens while the student preference period is open (Jan 31 – Feb 7). However, you will have no access once the selection period has closed.

*Right click* on the Summary Screen to save/print a copy for your records.

# Click Schedule Optimization in the blue menu bar to return to preference FCEs

- Click on Create & Manage Student Preferences
- Access Scheduling Optimization welcome screen

UMMS (cjb) Page **3** of **4** 

# January 2017 | E\*Value Quick Start | Flexible Clinical Experiences Preferencing

- Indicate preference rank by selecting number from Preference drop-down list | 1 = highest preference
- Select FCE course name from the Course drop-down menu
- Click *Clear* to remove selection | click *Delete* to delete the entire *row* (there will be fewer preferencing rows available)
- Click Complete (the green bar) to continue

## Student Preferences For cjb TEST

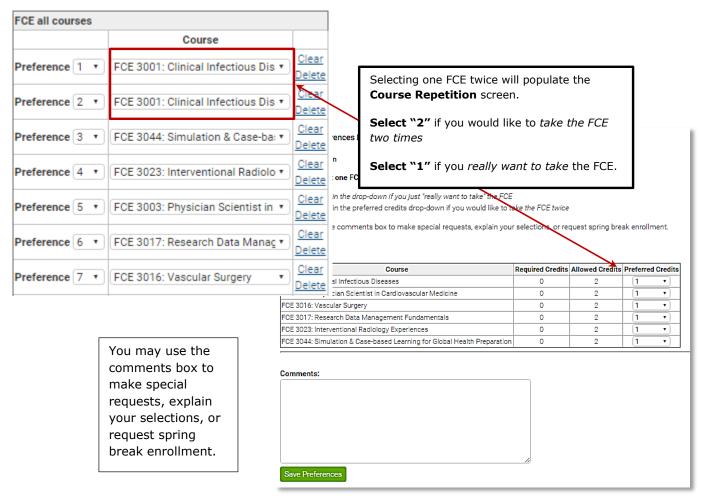

## FCE Summary Screen

Of note: You will have access to these screens while the student preference period is open (Jan 31 – Feb 7).

However, you will have no access once the selection period has closed.

Right click on the Summary Screen to

Right click on the Summary Screen to save/print a copy for your records.

| FCE 8 | all courses                                                          |
|-------|----------------------------------------------------------------------|
|       | Course                                                               |
| FCE 3 | 3001: Clinical Infectious Diseases                                   |
| FCE 3 | 3001: Clinical Infectious Diseases                                   |
| FCE 3 | 3044: Simulation & Case-based Learning for Global Health Preparation |
| FCE 3 | 3023: Interventional Radiology Experiences                           |
| FCE 3 | 3003: Physician Scientist in Cardiovascular Medicine                 |
| FCE 3 | 3017: Research Data Management Fundamentals                          |
| FCE 3 | 3016: Vascular Surgery                                               |
| FCE 3 | 3001: Clinical Infectious Diseases                                   |

UMMS (cjb) Page 4 of 4